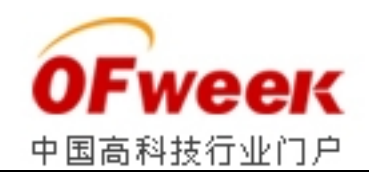

# **锁相放大器智能检测系统**

## 1.概述

为了减少测量中手动操作锁相放大器的烦琐过程,开发了锁相放大器智能检测系统。

该系统操作简单,可靠性高,界面友好,集信号产生、采集和处理于一身,可实现本地 控制和远程控制,检测结束时可以在软件中直接输出物理量值。

#### 2.硬件结构

该系统主要由主控制板、锁相放大器、信号产生、信号采集、信号处理、键盘、计算机 通信单元和图形显示几大部分组成,操作简单。具体如图 1 所示。

用图标形式显示锁相放大器调试时的各项参数,如相位的调节、灵敏度、时常数等,各 参数对于不同的模块具有不同的功能,具体如下所示:

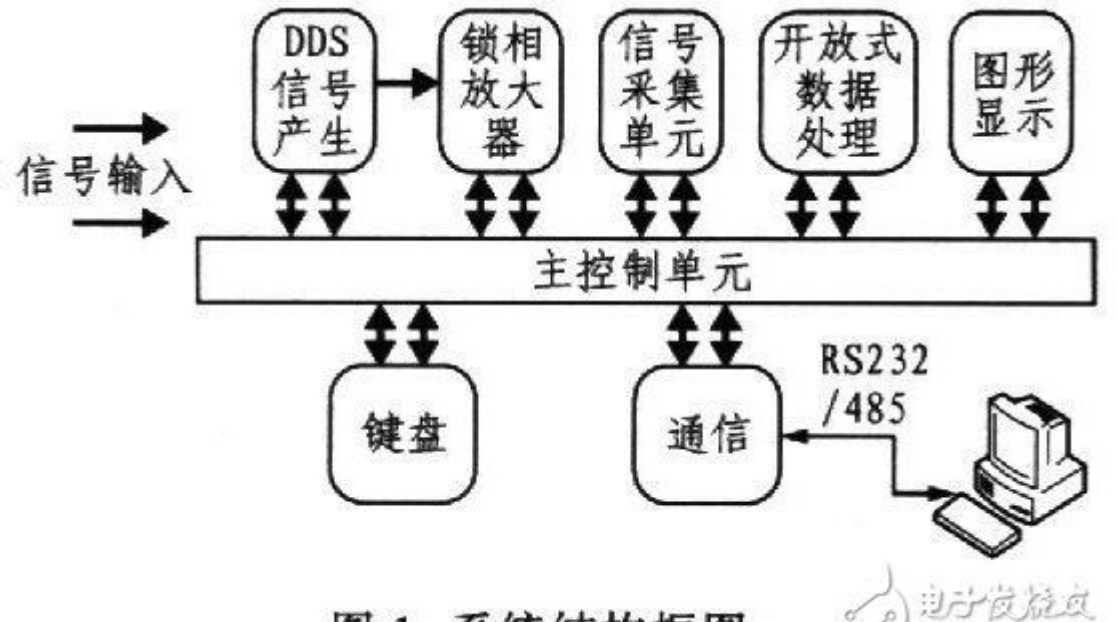

图 1 系统结构框图

(1)主控制单元

实现智能检测系统和计算机的通讯;

控制 LCD 对调试参数和步骤的显示;

控制信号产生、产生信号的幅度和频率;

控制信号采集,将采集到的数据保存到存储器中,用于信号处理单元对信号的处理; 控制测试结果输出到 LED 和计算机;

实现计算机和键盘控制间的切换。

(2)图形显示模块

显示通过计算机或键盘对锁相放大器调试时的步骤;

显示产生信号的频率、幅度;

显示采集信号时所选择的采集通道及当前的采样率。

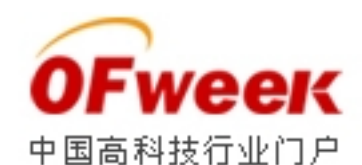

(3)DDS 信号产生模块

产生不同频率和幅度的正弦波信号;

可以使用该信号作为参考信号或被测物体的激励信号;

产生的信号频率和幅度可以任意设置;

也可以将产生的信号直接送给放大器,做为系统自检信号。

(4)信号采集模块

采集锁相放大器输出的放大后的信号;

将采集的数据保存到系统存储器中;

采集信号的频率可以根据系统需要任意设置;

对放大器单路输出或多路输出都可以选择采集。

(5)开放式信号处理

对采集模块采集后保存到存储器的数据进行处理;

可以根据客户不同的使用环境写入不同的信号处理算法;

将数据处理后的结果送给主控制模块,然后将结果输出到计算机。

(6)键盘

实现本地控制,控制放大器各项参数的调节及其信号的产生、采集和处理。

(7)通信单元

通过 RS-232/485 口实现计算机和测试仪的通信,完成对测试仪的控制和数据显示及其 处理

### 3.软件结构

锁相放大器软件可以在 Win2000/XP 下运行,界面友好,操作简单。可以实时的完成对 锁相放大器各项参数的调节,将测试的物理量实时显示在界面并将最终结果保存到计算机 中,方便用户的测试和记录。还可以将用户当前设置的参数保存成文件,在下次设置的时候 直接调用该设置就可以将锁相放大器配置成和上次测试时同样的状态。 系统软件的功能模 块组成如图 2 所示。

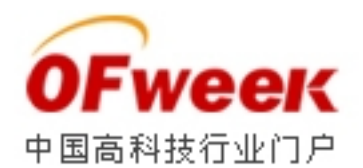

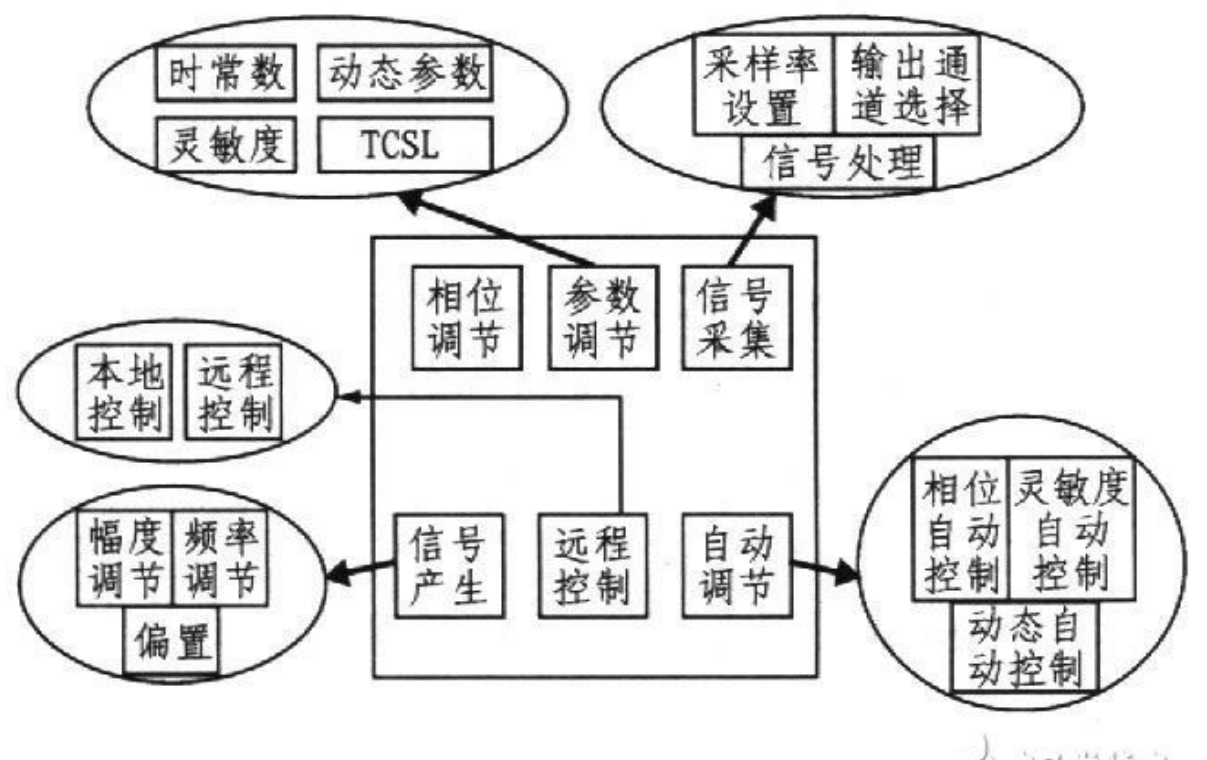

图 2 锁相放大器控制软件结构图

山子员总点 www.alacfana.com

通过软件中各功能模块的设置,完成对整个系统的调试,这些操作既可以在计算机上面 完成,也可以通过键盘完成,整个操作过程中的每个步骤都可以在显示模块中显示出来。软 件中每个模块的功能如下。

(1)相位调节

相位调节的步进量为 1.4°;

通过增加、减少按钮调节锁相放大器参考信号的相位;

调节的当前相位值实时显示在参数设置窗口中;

用户可以直接输入数值调节锁相放大器参考信号的相位。

(2)参数设置

对锁相放大器的时常数、灵敏度、TCSL 和动态参数四个选项进行调节;

时常数可以在 1"7 之间任意选择;

灵敏度可以在 l"7 之间任意选择;

TCSL 可以在 1 "7 之间任意选择;

动态设置可以在 0 和 1 间进行选择。

(3)信号采集

对锁相放大器的输出通道进行选择;

设置对该通道采集时的采样率;

保存采集到的数据到计算机;

对采集到的数据进行处理,将处理结果实时显示在界面上。

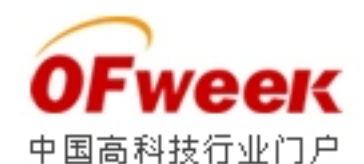

(4)信号产生

产生不同频率和幅度的正弦波;

对产生信号的频率、幅度和偏置进行设置。

(5)远程控制

对放大器控制终端的选择;

当选择远程控制时,可以通过计算机实现对锁相放大器的所有控制;

选择本地控制时,可以通过键盘实现对锁相放大器的所有控制。

(6)自动调节

实现对锁相放大器相位的自动调节;

实现对锁相放大器灵敏度的自动调节;

实现对锁相放大器动态的自动调节;

每一种自动调节方式只需要用鼠标点击该按钮即可,大大方便了对锁相放大器的调节。

## 4.操作指南

在实际测量时,任何一个操作都应该谨慎、小心,系统操作和软件安装都应遵守该操作 指南。具体操作步骤如下:

1) 将系统附带光盘中的软件安装到计算机中。将光盘放人 CD-ROM 中, 打开光盘, 点击 "SETUP"图标,根据提示步骤安装软件。软件安装完成后在您计算机的桌面上会产生一个 "微弱信号智能检测系统"快捷方式。

2)用系统附件中的串口电缆将该系统和计算机通过串口连接起来。

3)将参考信号和被测信号的电缆连接到参考输入端和被测信号输入端。

4)将信号输出端连接示波器。以便观察锁相放大器的输出信号。

5)打开示波器。

6)根据系统提供的电源要求,将电源接入系统。

7)打开系统后面的电源按钮。检测系统前面板上面的电源指示灯是否显示正常。

8)当电源连接正常后,打开计算机桌面上面的软件,会看到对锁相放大器的所有设置 和显示都在软件中。

9)用软件对锁相放大器进行设置。